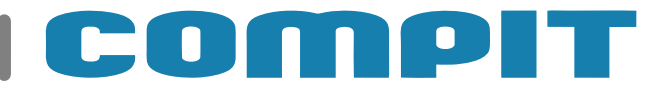

# **NANO COLOR**

 $AC$  $(6)$ 

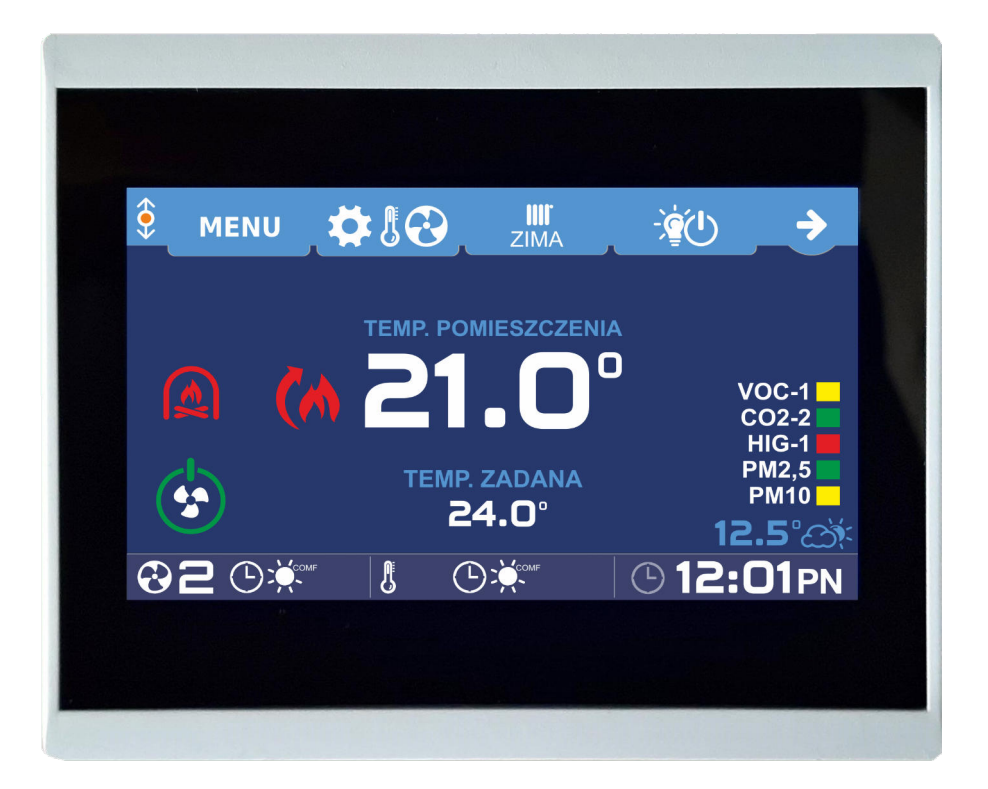

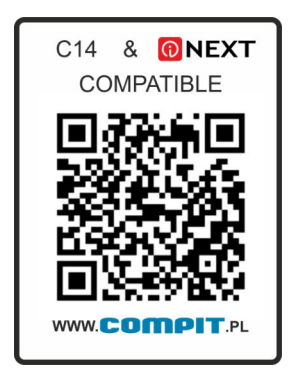

### **Instrukcja obsługi i instalacji wersja 8.01**

22 kwi 2021

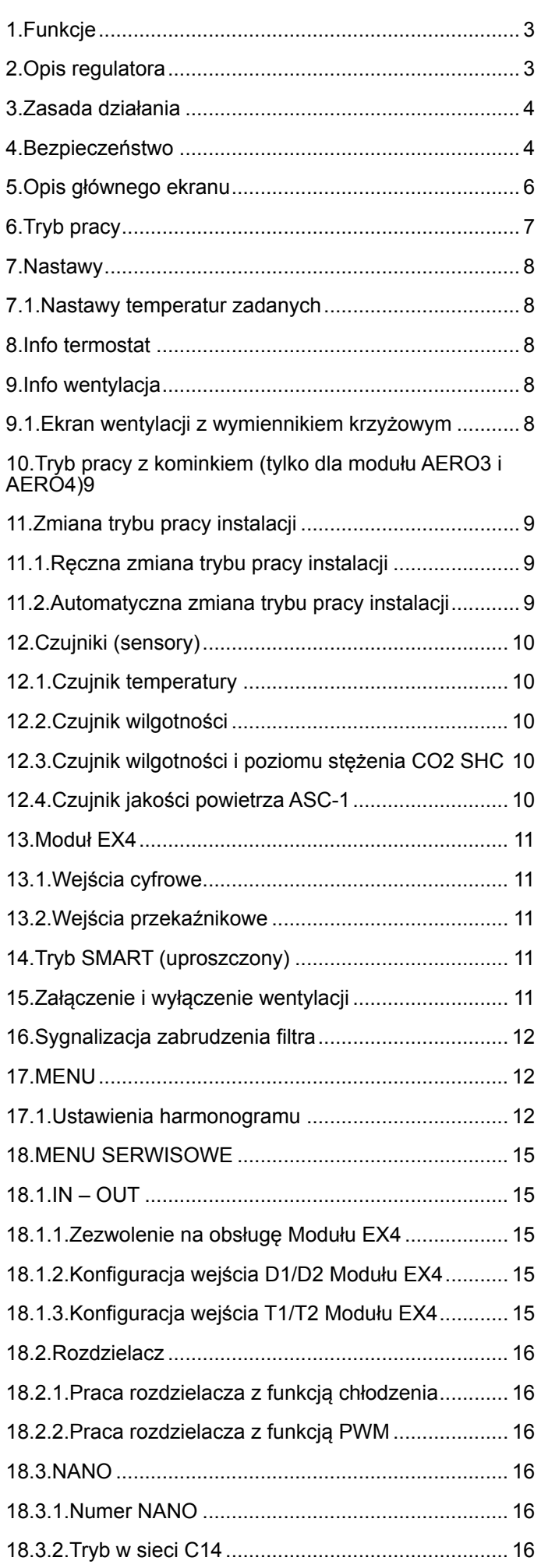

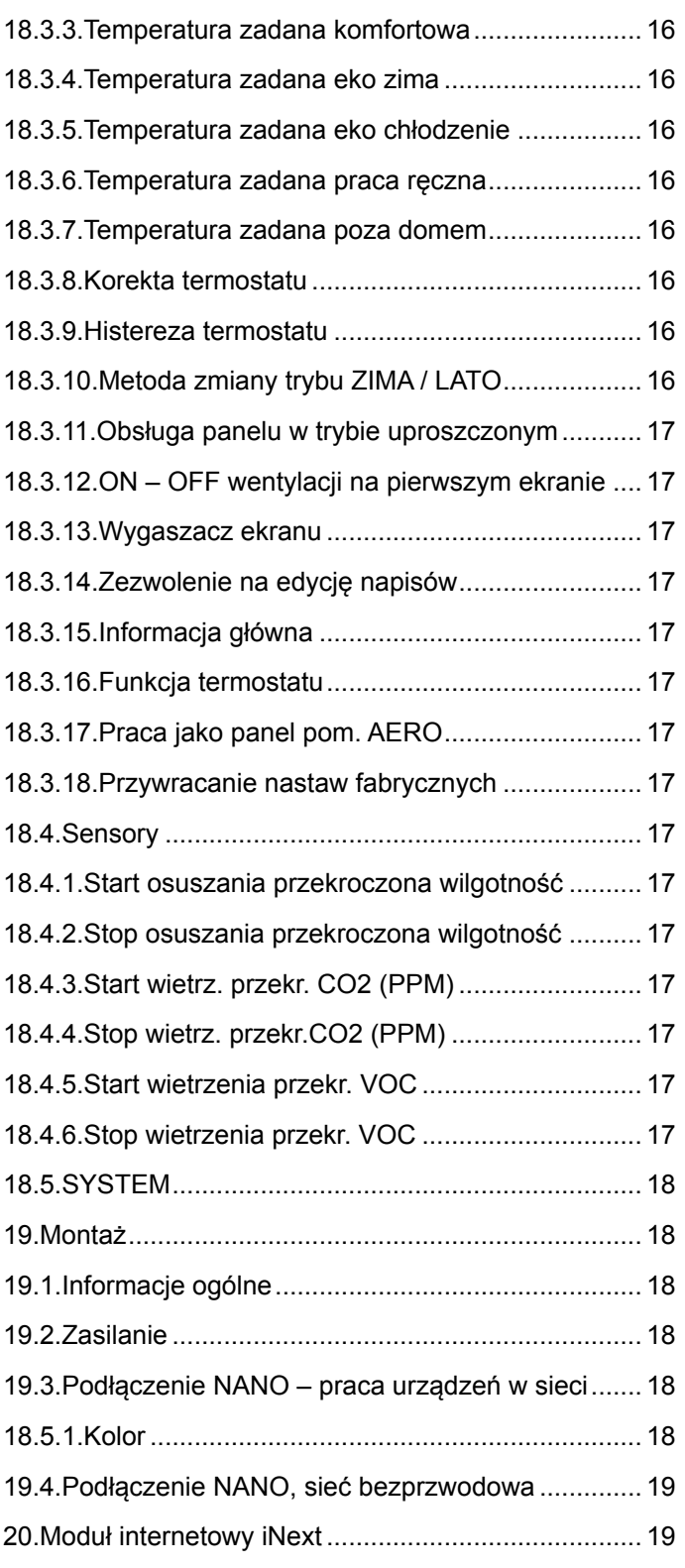

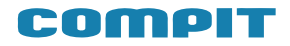

#### <span id="page-2-0"></span>**1. Funkcje**

- Regulacja temperatury pokojowej
- Sterowanie ogrzewaniem i chłodzeniem
- Sterowanie wentylacją
- Sterowanie rozdzielaczami instalacji podłogowej
- Obsługa przez internet
- Komunikacja cyfrowa z wieloma regulatorami w sieci C14
- Kolorowy dotykowy wyświetlacz
- Możliwość personalizacji wyglądu ekranu
- Tygodniowy harmonogram pracy ogrzewania
- Oddzielny harmonogram na dni świąteczne
- Wyświetlanie przebiegu zmian temperatury zewnętrznej
- Ustawianie temperatury zadanej kotła
- Wyświetlanie poziomu opału przy współpracy
- z regulatorami kotłów na paliwo stałe

• Ustawianie trybu URLOP dla całego systemu ogrzewania

• Odczyt temperatury zewnętrznej

• Odczyt temperatury mieszaczy, ustawianie temperatury zadanej mieszaczy

- Odczyt temperatury kotła
- Odczyt temperatury CWU (ciepłej wody)
- Monitorowanie pracy pompy ciepła
- Monitorowanie pracy regulatora solarnego
- Przełączanie pracy instalacji pomiędzy ZIMA, LATO, CHŁODZENIE

• Przyjmowanie rozkazu przejścia w tryb urlopowy z termostatu nadrzędnego

• Sygnalizowanie alarmów z dowolnego regulatora podłączonego do sieci C14

#### **2. Opis regulatora**

NANO COLOR jest panelem pokojowym współpracującym z regulatorami COMPIT. Można na nim ustawić temperaturę zadaną komfortową, eko, temperaturę w programie POZA DOMEM (URLOP). Przełączanie pomiędzy temperaturą komfortową a eko i strefą POZA DOMEM jest realizowane automatycznie za pomocą zaprogramowanego harmonogramu dziennego i tygodniowego. Dodatkowo termostat posiada harmonogram na dni świąteczne oraz tryb pracy ręcznej.

Przy współpracy z modułem AERO 3, AERO 4 lub AERO 5 obsługuje centralę wentylacyjną. **Szczegółowy opis technologiczny znajduje się w poszczególnych instrukcjach modułów wentylacji i stanowi dopełnienie niniejszej instrukcji.**

Przy współpracy z modułami L1 i L2 obsługuje listwy rozdzielające przeznaczone do sterowania ogrzewaniem podłogowym. **Szczegółowy opis technologiczny znajduje się w poszczególnych instrukcjach sterowników ogrzewania podłogowego.**

Dzięki komunikacji cyfrowej termostat NANO COLOR umożliwia monitorowanie szeregu regulatorów pracujących razem w systemie C14. Mogą to być: regulator kotła na paliwo stałe (np. MULTI 741G) regulator mieszacza (np. R810), regulator pompy ciepła (np. R470), regulator kolektora słonecznego (np. SolarComp 971), regulatory obiegów z mieszaczami (np. R350.T3). Regulatory te mogą też reagować na informacje od NANO, czy pomieszczenie jest przegrzane czy niedogrzane.

Gdy NANO COLOR pełni rolę termostatu nadrzędnego w sieci, można na nim ustawić tryb URLOP dla całego układu oraz sterować pracą instalacji przełączając ją pomiędzy ZIMA a LATO lub CHŁODZENIE. Pozostałe termostaty NANO i regulatory automatycznie przełączają się w odpowiedni tryb. Dzieki takiemu rozwiązaniu nie ma potrzeby ustawiania każdego termostatu oddzielnie.

Termostat NANO COLOR jest wyposażony w kolorowy dotykowy ekran LCD. Jest zabudowany w estetycznej obudowie naściennej z płaską płytą czołową.

Uwaga: Płytę czołową można czyścić miękką szmatką wyłącznie na sucho.

#### <span id="page-3-0"></span>**3. Zasada działania**

W zależności od wybranego programu pracy (przycisk 10), NANO COLOR określa zadaną temperaturę pomieszczenia i wydajność wentylacji.

Możliwe programy:

• wg stref zegara. Można ustawić dwie strefy pracy komfortowej oraz jedną strefę pracy Poza Domem (nie ma nikogo w mieszkaniu), poza tymi strefami obowiązuje strefa ekonomiczna

• praca świąteczna. Jak powyżej, ale według oddzielnego programu dobowego

• praca ręczna. Cały czas obowiązuje jedna temperatura zadana i jedna wydajność wentylacji, ustawiane ręcznie

• Poza Domem. Cały czas obowiązują ustawienia jak dla strefy poza domem (temperatura zadana, bieg wentylacji). Ten tryb można ustawić tylko na termostacie o numerze 1. Pozostałe termostaty przyjmują ten tryb z termostatu o numerze 1. Chłodzenie w programie Poza Domem jest wyłączone.

Na temperaturę zadaną i wentylacji mogą jeszcze wpłynąć:

• włączenie trybu URLOP. Termostat i wentylacja pracują jak w programie Poza Domem

• sygnał Poza Domem EXT, np. pochodzący z centralki alarmowej. Termostat i wentylacja pracują jak w programie Poza Domem.

Różnica pomiędzy trybem URLOP a programem Poza Domem NANO 1 i Poza Domem EXT polega na odmiennym interpretowaniu tych stanów przez pozostałe urządzenia, np. tryb URLOP wyłącza w regulatorach kotłów i w pompach ciepła realizację CWU (ciepłej wody), a kolektory słoneczne zaprzestają gromadzenia ciepła i przechodzą w tryb ochrony kolektora przed przegrzaniem.

Wszystkie powyższe tryby można ustawić tylko na NANO o numerze 1. Następnie NANO1 przekazuje je do pozostałych NANO i innych urządzeń.

NANO COLOR może pracować w jednym z trzech Trybów Pracy Instalacji:

• ZIMA – NANO COLOR pracuje w funkcji termostatu ogrzewania. Współpracujące urządzenia dązą do uzyskania w pomieszczeniu zadanej temperatury, np. załączenie ogrzewania, wentylacja podgrzewa nawiewane powietrze do odpowiedniej temperatury. Sposób reakcji zależy od konfiguracji współpracujących urządzeń

• LATO – ogrzewanie i chłodzenie są wyłączone. Współpracujące kotły i mieszacze wyłączają funkcję ogrzewania

• CHŁODZENIE – ogrzewanie jest wyłączone. NANO COLOR pracuje w funkcji termostatu chłodzenia. Współpracujące urządzenia dążą do schłodzenia pomieszczenia do zadanej temperatury, np. załączenie klimakonwektorów, chłodnicy nawiewanego powietrza (AERO 3, AERO 4), otwarcie BY-PASS rekuperatora, jeśli warunki tego wymagają. Tryb URLOP, program Poza Domem oraz Poza Domem EXT blokują pracę na chłodzenie

Tryb Pracy Instalacji można zmieniać ręcznie lub może zmieniać się samoczynnie w zależności od temperatury zewnętrznej (opis rozdział 10)

#### **4. Bezpieczeństwo**

**1. Zabrania się wyłączania wentylacji lub ustawiania biegu 0, gdy w pomieszczeniu mogą znajdować się ludzie lub inne istoty żywe – istnieje niebezpieczeństwo niedotlenienia.**

**2. Urządzenie może być używane tylko w zamkniętym pomieszczeniu.**

**3. Urządzenie może być obsługiwane przez dzieci w wieku co najmniej 12 lat i przez osoby o obniżonych możliwościach fizycznych, umysłowych oraz przez osoby o braku doświadczenia i znajomości**

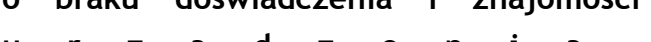

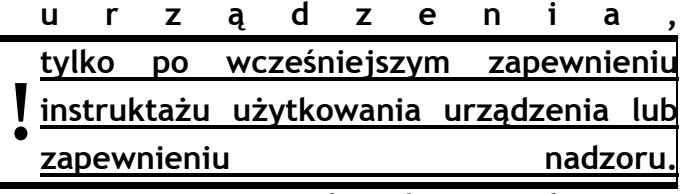

**Dzieci nie powinny bawić się urządzeniem.**

**4. Producent nie odpowiada za szkody powstałe w wyniku nieprawidłowego użytkowania urządzenia oraz za nieprawidłowe działanie spowodowane błędnymi lub nieprawidłowymi nastawami parametrów.**

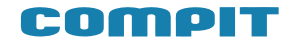

# **INSTRUKCJA OBSŁUGI**

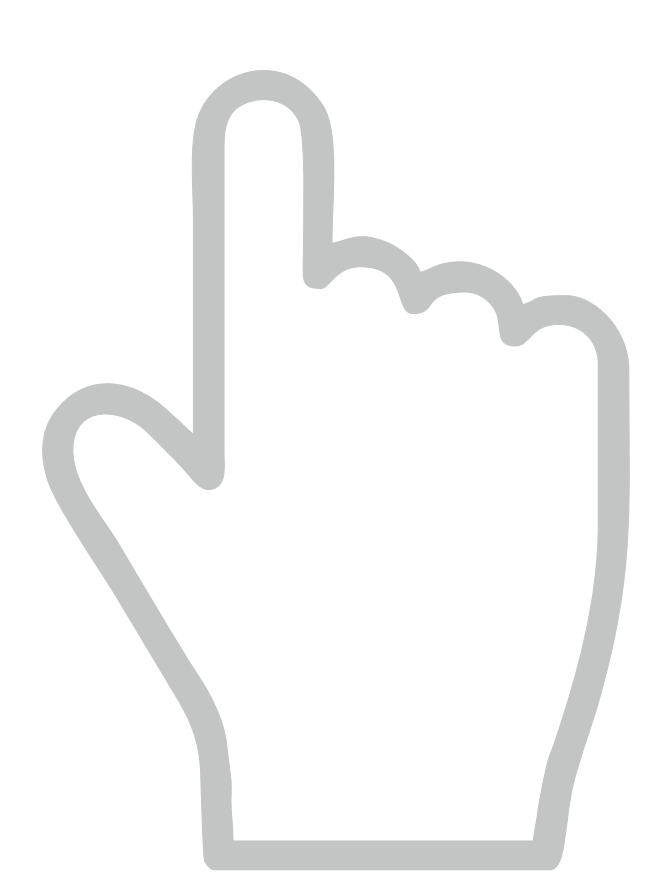

### <span id="page-5-0"></span>**5. Opis głównego ekranu**

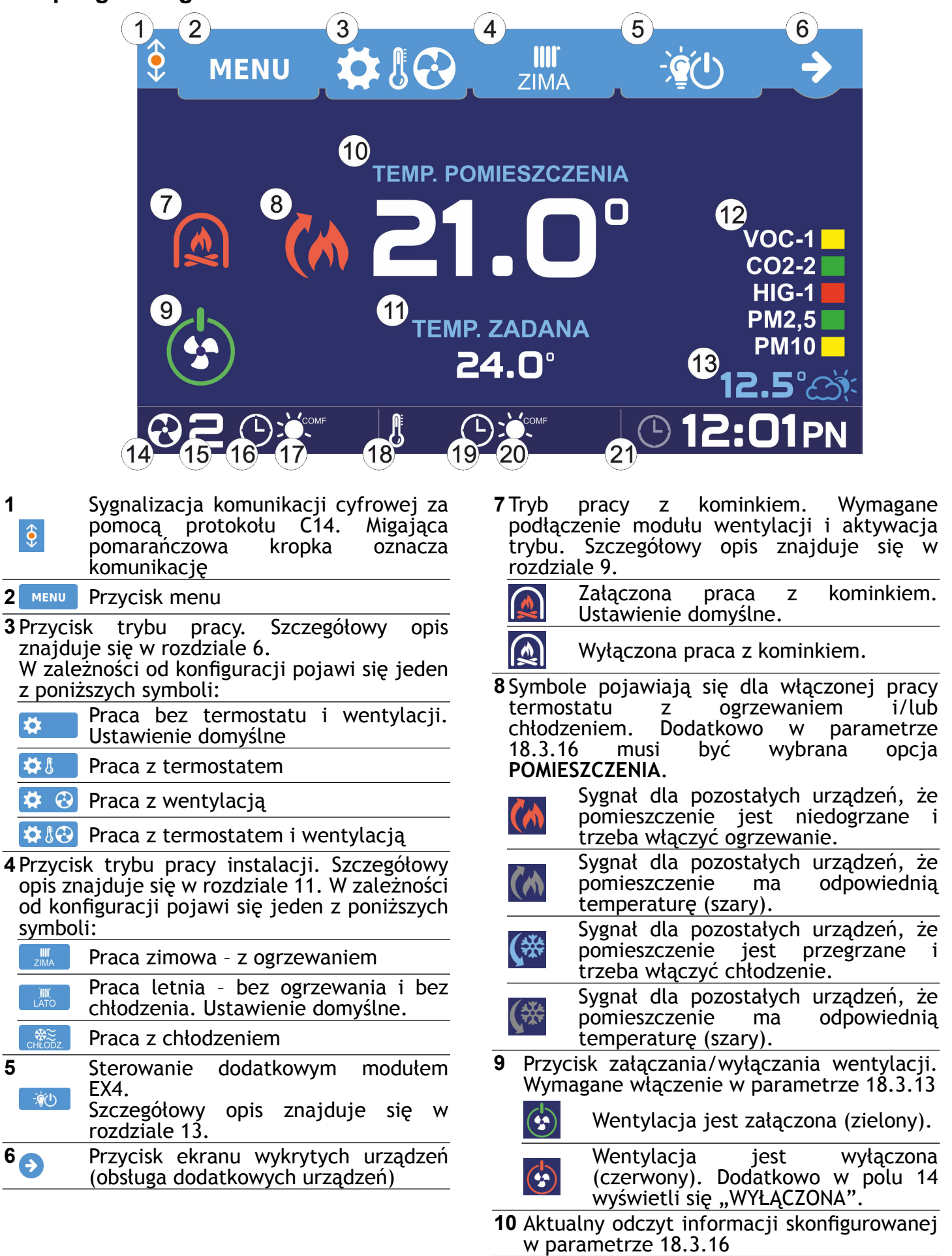

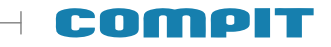

- <span id="page-6-0"></span>**11** Aktualna nastawa zadanej temperatury pomieszczenia. Wymagane załączenie pracy termostatu w parametrze (**Ogrzewanie**, **Chłodzenie**, **Ogrzewanie+Chłodzenie**)
- **12** Jakość i wilgotność powietrza. Po naciśnięciu pojawia się ekran na  $VOC-1$ którym można odczytać szczegółowe  $CO<sub>2-2</sub>$ parametry powietrza. Odczyt  $HIG-1$ **PM2,5** dostępny po podłączeniu czujników. **PM10** Szczegółowy opis znajduje się w rozdziale 12
- **13** Po naciśnięciu pojawia się ekran z wykresem zmian temperatury zewnętrznej w ciągu ostatnich 24 godzin z uwzględnieniem zanotowanych temperatur 12.5% minimalnej i maksymalnej w tym czasie. W przypadku braku czujnika temperatury zewnętrznej informacja nie wyświetla się. Temperatura zewnętrzna pobierana jest z innych regulatorów, np. AERO lub kotłów.
- 14 **@2 @\*** Aktualny stan pracy wentylacji.
- **15** Aktualny bieg wentylacji.<br> **INDEREM** Wyświetlanie **WYŁACZONA** "WYŁĄCŹONÁ" **@WYŁĄCZOMA** OZNACZA WYłączenie wentylacji przy użyciu przycisku 9.
- **16 Aktualny tryb pracy wentylacji** (z harmonogramem, świateczny, harmonogramem, świąteczny, **MAN** ręczny)
- 17  $\frac{1}{200}$  Aktualna strefa pracy (komfort, eco, poza domem, urlop)
- **18**  $\sqrt{8}$   $\otimes$  Aktualny stan pracy termostatu.
- **19 Aktualny stanu pracy termostatu**<br> **19 Aktualny stanu pracy termostatu**<br> **19 Aktualny stanu pracy termostatury**  $(z$  harmonogramem, ᡕᠲ ręczny)
- 20  $\frac{1}{25}$  (<sup>co</sup> Aktualna strefa pracy (komfort, eco, poza domem, urlop)
- 21 **Zegar.** Naciśnięcie wywołuje ekran ustawiania daty i godziny

#### **6. Tryb pracy**

Po naciśnięciu przycisku wyboru trybu pracy (rozdział 5 przycisk 3), w zależności od konfiguracji, pojawia się ekran trybu pracy

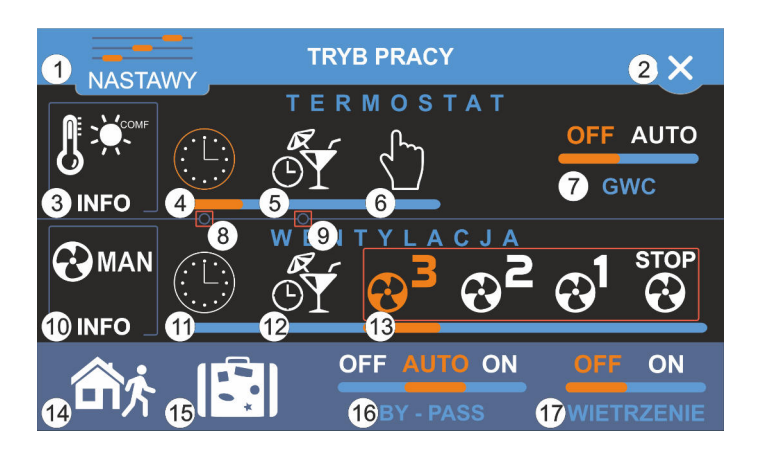

- **1** Przejście do nastaw termostatu i wentylacji. Szczegółowy opis znajduje się w rozdziale 7.1
- **2** Powrót do ekranu głównego

TERMOSTAT. Obsługa termostatu jest możliwa po wcześniejszym włączeniu opcji

- **3** Przejście do ekranu informacyjnego termostatu
- **4** Praca z harmonogramem
- **5** Praca świąteczna
- **6** Praca ręczna
- **7** Załączenie GWC w trybie pracy automatycznej lub wyłączenie. Obsługa GWC jest możliwa po wcześniejszym włączeniu opcji
- **8** Kliknięcie powoduje ustawienie jednoczesnej pracy z harmonogramem dla termostatu i wentylacji
- **9** Kliknięcie powoduje ustawienie jednoczesnej pracy świątecznej dla termostatu i wentylacji

WENTYLACJA. Obsługa wentylacji jest możliwa po wcześniejszym podłączeniu modułu AERO

- **10** Przejście do ekranu informacyjnego wentylacji
- **11** Praca z harmonogramem
- **12** Praca świąteczna
- **13** Ręczny wybór biegu pracy wentylacji, gdzie 3 oznacza największą prędkość, STOP oznacza wyłączenie wentylatorów
- **14** Załącza program POZA DOMEM (NANO1)
- **15** Załącza program URLOPOWY
- **16** Przełącza BY-PASS w tryb pracy automatycznej, stale go zamyka lub otwiera
- **17** Przełącza wentylację w tryb wietrzenia. Opcja jest niewidoczna przy załączonym<br>trybie POZA DOMEM (NANO1) lub POZA DOMEM (NANO1) lub URLOPOWY.

#### <span id="page-7-0"></span>**7. Nastawy**

Kliknięcie przycisku 1 z rozdziału 6 powoduje wyświetlenie poniższego ekranu

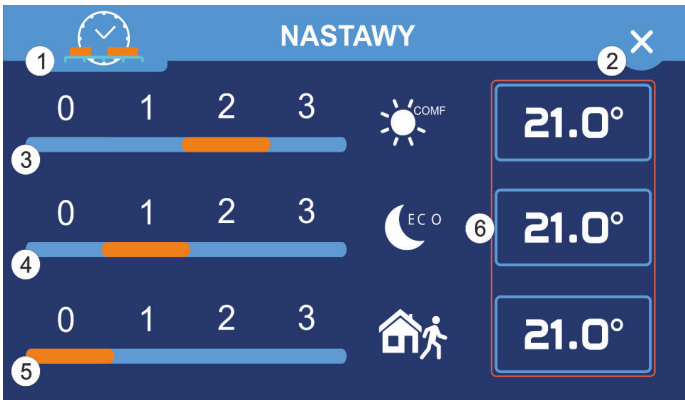

#### 1 Przejście do ustawień harmonogramu

- 2 Wyjście do poprzedniego ekranu
- 3 Ustawienie biegu pracy wentylatora dla strefy komfortowej **Wyświetla się po**
- **wcześniejszym podłączeniu** 4 Ustawienie biegu pracy wentylatora dla strefy ekonomicznej
- 5 Ustawienie biegu pracy wentylatora dla trybu POZA DOMEM
- 6 Kliknięcie powoduje wyświetlenie ekranu nastaw temperatur zadanych. **Wyświetla się po wcześniejszym włączeniu opcji .**

**modułu AERO**

#### **7.1. Nastawy temperatur zadanych**

Kliknięcie przycisku 6 z rozdziału 7.1 powoduje wyświetlen<u>ie</u> poniż<u>sz</u>ego ekranu. Używając przycisków i oraz + ustawia się żądaną temperaturę

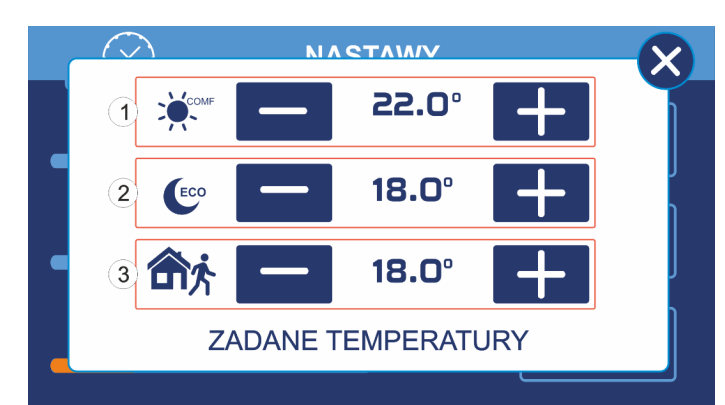

- 1 Ustawienie temperatury zadanej komfortowej
- 2 Ustawienie temperatury zadanej ekonomicznej
- 3 Ustawienie temperatury zadanej w trybie POZA DOMEM

#### **8. Info termostat**

Po kliknięciu przycisku 3 z rozdziału 6 na ekranie pokaże się informacja z aktualnie zmierzoną temperaturą pomieszczenia oraz ustawioną temperaturą zadaną.

#### **9. Info wentylacja**

Po kliknięciu przycisku 10 z rozdziału 6 na ekranie wentylacji pokazuje się ekran z graficznym przedstawieniem wymiennika.

**UWAGA:** W zależności od podłączonego modułu AERO oraz zainstalowanych w centrali urządzeń (nagrzewnice, chłodnice, AHU Kit) ekran może różnić się od ekranów pokazanych w instrukcji.

#### **9.1. Ekran wentylacji z wymiennikiem krzyżowym**

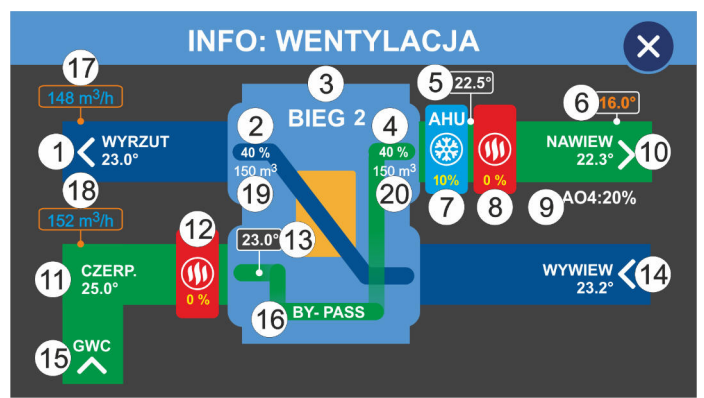

- 1 Temperatura wyrzutu
- 2 Obroty wentylatora wyrzutowego
- 3 Bieg pracy wentylacji
- 4 Obroty wentylatora nawiewnego
- 5 Temperatura za AHU Kit (tylko Aero4 dla Schematu 2)
- 6 Wyliczona temperatura nawiewu
- 7 AHU Kit (tylko Aero 4, po włączeniu funkcji) lub chłodnica (po włączeniu funkcji)
- 8 Nagrzewnica wtórna (po włączeniu funkcji)
- 9 Obroty AO4
- 10 Temperatura nawiewu
- 11 Temperatura czerpni
- 12 Nagrzewnica wstępna (po włączeniu

funkcji)

- 13 Temperatura przed rekuperatorem (po włączeniu funkcji)
- 14 Temperatura wywiewu (tylko Aero3 i Aero4)
- 15 Gruntowy wymiennik ciepła otwarty (tylko

#### Aero3 i Aero4)

- 16 BY-PASS otwarty (po włączeniu funkcji)
- 17 Zmierzony przepływ wyrzutu powietrza
- 18 Zmierzony przepływ nawiewu powietrza
- 19 Zadana wartość przepływu wyrzutu

powietrza

20 Zadana wartość przepływu nawiewu

powietrza

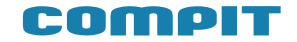

#### <span id="page-8-0"></span>**10. Tryb pracy z kominkiem (tylko dla modułu AERO3 i AERO4)**

Załączony tryb pracy z kominkiem powoduje<br>rost prędkości obrotów wentylatora wzrost prędkości obrotów wentylatora nawiewnego w stosunku do wentylatora wywiewnego o wartość ustawioną w parametrze **Korekta obrotów dla kominka**. Załączenie trybu blokuje funkcję **Osuszanie wymiennika**. Wyłączenie powoduje powrót pracy wentylatora do pracy z zadaną prędkością.

UWAGA: aby tryb pracował prawidłowo z zapewnieniem bezpieczeństwa użytkowania instalacji instalacja musi spełnić poniższe wymagania:

• dla BY-PASS zabronione jest ustawienie trybu pracy jako uproszczony

• dla wentylatora wywiewnego zabronione jest ustawienie obrotów wyższych niż obroty wentylatora nawiewnego – dotyczy każdego biegu pracy

• zabronione jest ustawienie realizacji rozmrażania wymiennika poprzez wyłączenie wentylatora nawiewnego

• zabronione jest ustawienie realizacji rozmrażania wymiennika poprzez załączenie nagrzewnicy wtórnej i redukcji obrotów wentylatora nawiewnego o 50%

#### **11. Zmiana trybu pracy instalacji**

Zmiana trybu pracy instalacji może być realizowana ręcznie lub automatycznie w zależności od temperatury zewnętrznej. Wyboru metody dokonuje się w parametrze 18.3.10

#### **11.1.Ręczna zmiana trybu pracy instalacji**

Po naciśnięciu przycisku 4 z rozdziału 5 pojawia się następujący ekran z ikonami

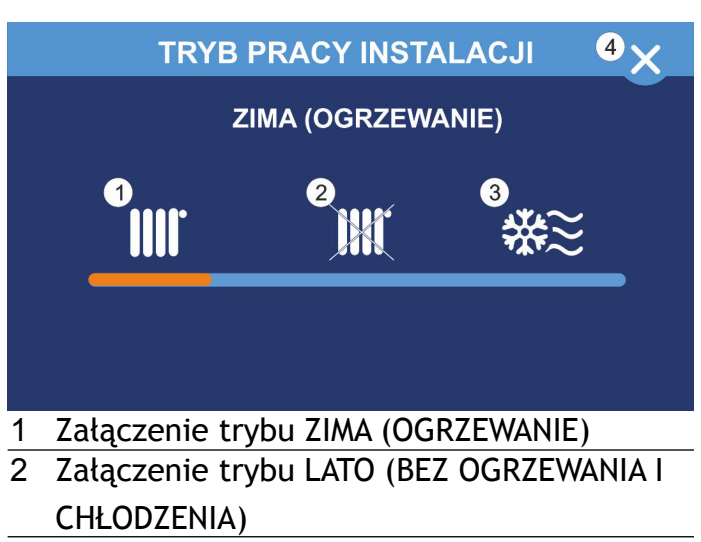

- 3 Załączenie trybu CHŁODZENIE
- 4 Wyjście do ekranu głównego

#### **11.2.Automatyczna zmiana trybu pracy instalacji**

W przypadku ustawienia parametru **Metoda zmiany trybu zima/lato** na tryb **wg temperatury zewnętrznej** lub **wg temperatury uśrednionej 1** lub **2** ekran trybu pracy instalacji będzie wyglądał jak na zdjęciu poniżej

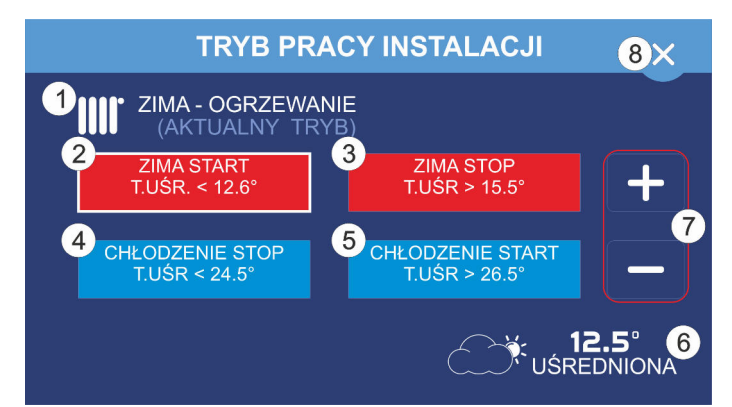

- 1 Aktualny tryb pracy instalacji
- 2 Ustawienie temperatury, poniżej której załączy się tryb ZIMA. Podświetlona pozycja oznacza możliwość edycji parametru.
- 3 Ustawienie temperatury, powyżej której wyłączy się tryb ZIMA
- 4 Ustawienie temperatury, poniżej której wyłączy się tryb CHŁODZENIE
- 5 Ustawienie temperatury, powyżej której załączy się tryb CHŁODZENIE
- 6 W zależności od wyboru metody zmiany trybu zima/lato wyświetla aktualną temperaturę zewnętrzną lub temperaturę uśrednioną
- 7 Zmniejszanie / zwiększanie wybranej temperatury o 0,1°C Przyciski pokazują się w momencie wybrania parametru, który chcemy edytować
- 8 Wyjście do ekranu głównego

Różnica między temperaturami ZIMA START a ZIMA STOP, ZIMA STOP a CHŁODZENIE STOP, CHŁODZENIE STOP a CHŁODZENIE START musi wynosić przynajmniej 1°C. Przy zwiększaniu temperatury różnica ta automatycznie przenosi się na pozostałe ustawienia.

#### <span id="page-9-0"></span>**12. Czujniki (sensory)**

W zależności od wersji, urządzenie dodatkowo może mieć wbudowane czujniki wilgotności i/lub poziomu CO2 w pomieszczeniu.

Urządzenie obsługuje do 10 podłączanych czujników różnego typu. NANO Color sprawdza urządzenia w kolejności zgodnie z poniższą listą:

- sensor 1: NANO nr 1
- sensor 2: NANO nr 2
- sensor 3: NANO nr 3
- sensor 4: NANO nr 4
- sensor 5: ACS-1
- sensor 6: HIG, SAC, VOC lub  $SCO<sub>2</sub>$  nr 1
- sensor 7: HIG, SAC, VOC lub  $\mathsf{SCO}_2$  nr 2
- sensor 8: HIG, SAC, VOC lub  $\mathsf{SCO}_2$  nr 3
- sensor 9: HIG, SAC, VOC lub  $\mathsf{SCO}_2$  nr 4
- sensor 10: HIG, SAC, VOC lub  $SCO<sub>2</sub>$  nr 5

Pomiary wyświetlają się na ekranie głównym (rozdział 5, ikona 12). Kliknięcie napisu powoduje wyświetlenie odczytu z wszystkich podłączonych czujników. Maksymalna zmierzona wartość zostaje wyróżniona.

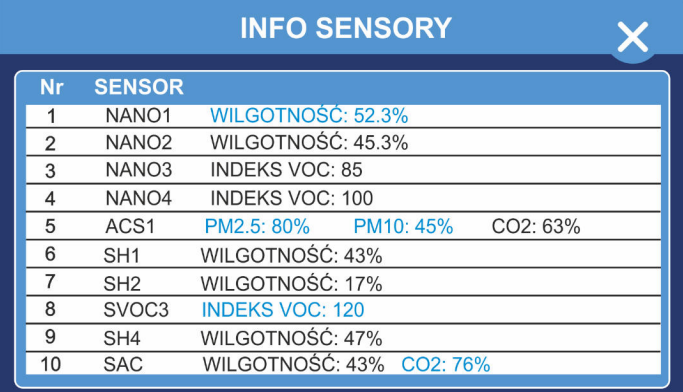

#### **12.1.Czujnik temperatury**

Wbudowany czujnik temperatury Temp0 mierzy temperaturę pomieszczenia, w którym panel został zamontowany. Pomiar wyświetla się na ekranie głównym (rozdział 5, ikona 10).

#### **12.2.Czujnik wilgotności**

Maksymalnie można podłączyć 5 czujników wilgotności zgodnie z listą w rozdziale 12.

W przypadku przekroczenia maksymalnej wartości wilgotności powietrza następuje zwiększenie prędkości wentylatorów o 1 bieg. Po powrocie poziomu wilgotności do optymalnej wartości wentylatory pracują z zadaną prędkością.

Szczegółowe informacje znajdują się w instrukcji obsługi czujnika wilgotności SH-K i SH-W.

#### **12.3.Czujnik wilgotności i poziomu stężenia CO2 SHC**

Maksymalnie można podłączyć 5 czujników zgodnie z listą w rozdziale 12.

W przypadku przekroczenia maksymalnej wartości wilgotności powietrza następuje zwiększenie prędkości wentylatorów o 1 bieg.

W przypadku przekroczenia maksymalnego steżenia CO<sub>2</sub> w powietrzu następuje zwiększenie prędkości wentylatorów o 1 bieg.

W przypadku przekroczenia maksymalnych wartości wilgotności i stężenia CO $_2$  następuje zwiększenie prędkości wentylatorów o 2 biegi.

Po powrocie poziomu wilgotności i stężenia  $\mathsf{CO}_2$  do optymalnych wartości wentylatory pracują z zadaną prędkością.

Szczegółowe informacje znajdują się w instrukcji obsługi czujnika SHC.

#### **12.4.Czujnik jakości powietrza ASC-1**

Jeżeli stężenie PM2,5 lub PM10 przekroczy 100% stężenia dopuszczalnego, regulator załączy zewnętrzny filtr powietrza (wymagany montaż dodatkowego filtra). Odłączenie filtrów nastąpi po spadku stężenia PM10 i PM2,5 poniżej 90% stężenia dopuszczalnego. Sterowanie odbywa się za pomocą dodatkowego modułu MC-1.

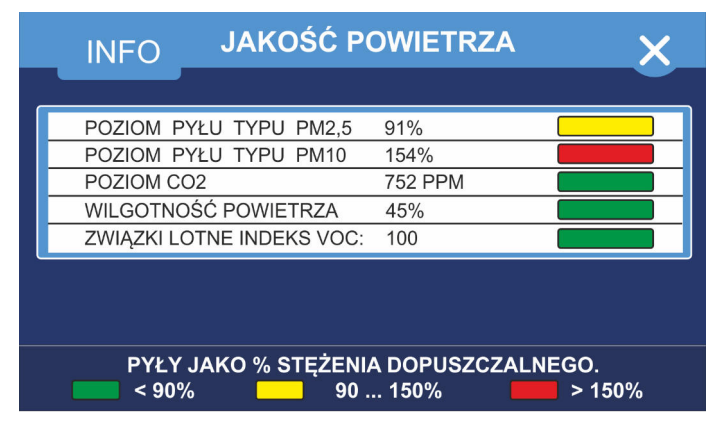

W przypadku przekroczenia maksymalnej wartości stężenia  $CO<sub>2</sub>$  w powietrzu następuje zwiększenie prędkości wentylatorów o 1 bieg. Po powrocie stężenia do optymalnej wartości wentylatory pracują z zadaną prędkością.

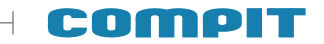

# <span id="page-10-0"></span>**13. Moduł EX4**

Dodatkowy moduł EX4 rozszerza<br>nkcjonalność panelu pokojowego NANO funkcionalność COLOR o dodatkowe wejścia i wyjścia. Moduł można dowolnie konfigurować dostosowując go do swoich potrzeb.

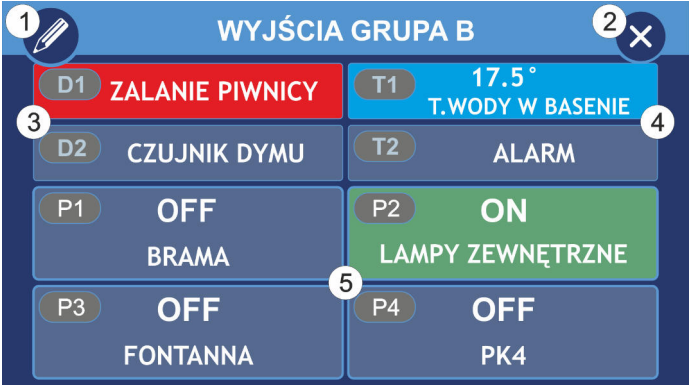

- 1 Edycja napisów. Widoczne po włączeniu opcji Zezwolenie na edycję napisów.
- 2 Wyjście do ekranu głównego
- 3 Wejścia cyfrowe
- 4 Wejścia cyfrowe umożliwiające pomiar temperatury (wymagany czujnik PT1000)
- 5 Wyjścia przekaźnikowe

#### **13.1.Wejścia cyfrowe**

Wejścia cyfrowe (D1-2, T1-2) umożliwiają monitorowanie statusu dowolnego urządzenia wyposażonego w styk zwierny. W momencie otrzymania sygnału pole z odpowiednim numerem wejścia podświetli się na czerwono. Jeżeli wejście zostało skonfigurowane do wyświetlania alarmu, informacja pojawi się również na ekranie głównym.

Wejścia T1 i T2 po odpowiednim skonfigurowaniu umożliwiają pomiar temperatury.

#### **13.2.Wejścia przekaźnikowe**

Wejścia przekaźnikowe umożliwiają obsługę zewnętrznych urządzeń, sterowanie automatyką domową, np. oświetleniem, roletami, bramą garażową.

# **14. Tryb SMART (uproszczony)**

bezpośrednie sterowanie<br>wentylacji oraz upraszcza wydajnością wentylacji oraz upraszcza<br>ustawianie temperatury zadanej. Domyślnie ustawianie temperatury zadanej. jest wyłączony, można go włączyć zaznaczając w menu serwisowym opcję **Obsługa panelu w trybie uproszczonym** (rozdział 18.3.12)**.**

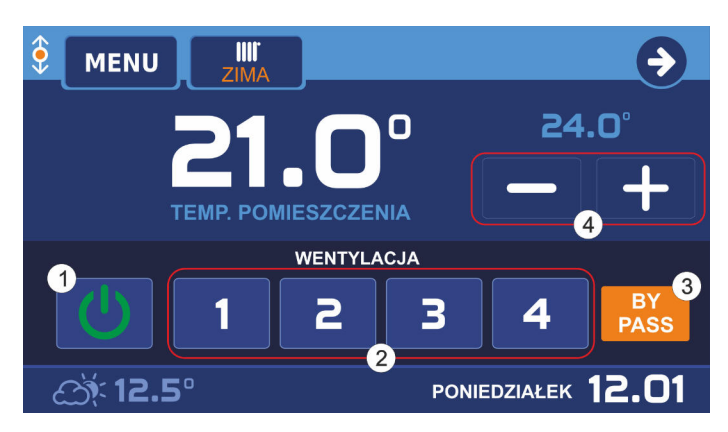

- 1 Wyłączenie / załączenie wentylacji
- 2 Ustawianie biegu wentylacji
- 3 Otwarcie / zamknięcie BY-PASSa
- 4 Zmniejszanie / zwiększanie aktualnej temperatury zadanej

#### **15. Załączenie i wyłączenie wentylacji**

Wentylację można załączać i wyłączać przyciskiem **wy**świetlanym na głównym ekranie. Przycisk ten jest domyślnie ukryty.<br>Pojawia się gdy zostanie włączony w Pojawia się gdy zostanie włączony ustawieniach parametru "ON-OFF WENTYLACJI NA PIERWSZYM EKRANIE" (par. 18.3.13)

#### <span id="page-11-0"></span>**16. Sygnalizacja zabrudzenia filtra**

NANO COLOR może sygnalizować zabrudzenie filtra. Konfiguracja tej funkcji polega na ustawieniu w menu jednej z opcji:

1. Parametru OKRES CZYSZCZENIA FILTRA

2. Parametru FUNKCJA PRESOSTATU = FILTR. (w AERO 3 i AERO 5)

Zabrudzenie filtra jest sygnalizowane na 3 sposoby:

#### 1. Na głównym ekranie migający napis FILTR

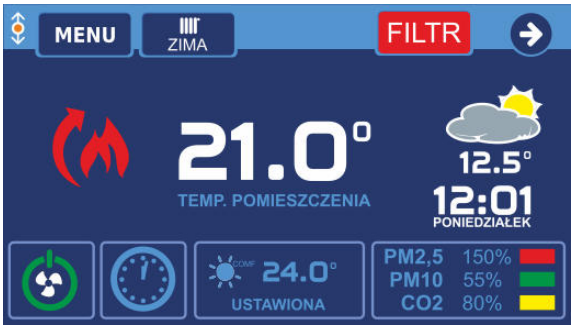

2. Na ekranie wentylacji migający napis ZABRUDZONY FILTR! na dolnym pasku.

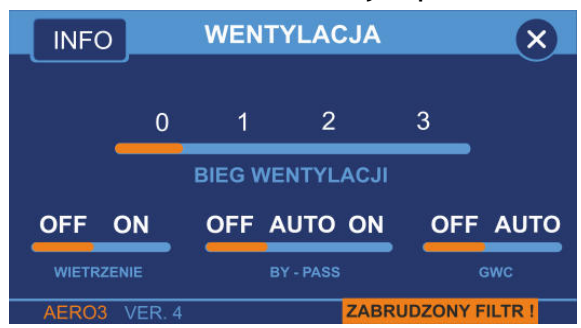

3. Na ekranie INFO: WENTYLACJA migający napis ZABRUDZONY FILTR!

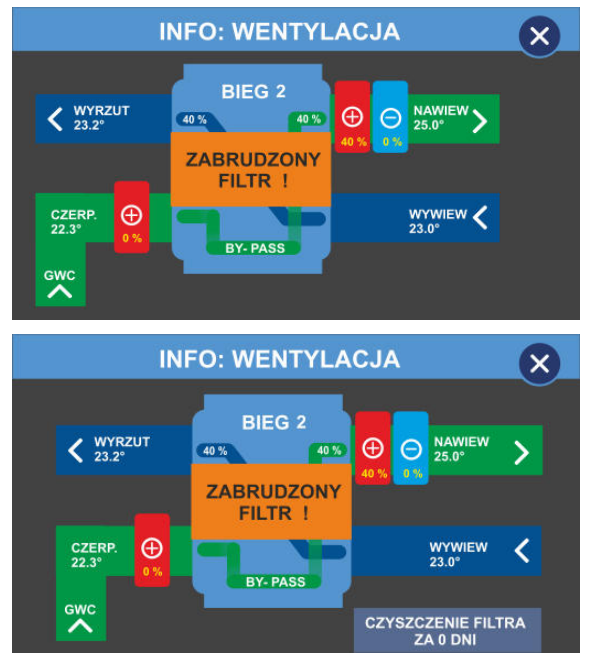

Jeżeli funkcja działa na podstawie presostatu, to komunikat znika po wymianie filtra. Przy funkcji działającej na podstawie ustawionego okresu, na

WENTYLACJA wyświetlana jest informacja ile czasu pozostało do następnego czyszczenia filtra. Po naciśnięciu na ten napis następuje przestawienie licznika na wartość ustawioną w menu i skasowanie sygnalizacji zabrudzenia filtra.

MENU

Do menu głównego wchodzimy poprzez naciśniecie przycisku MENU (przycisk nr 2) na ekranie głównym.

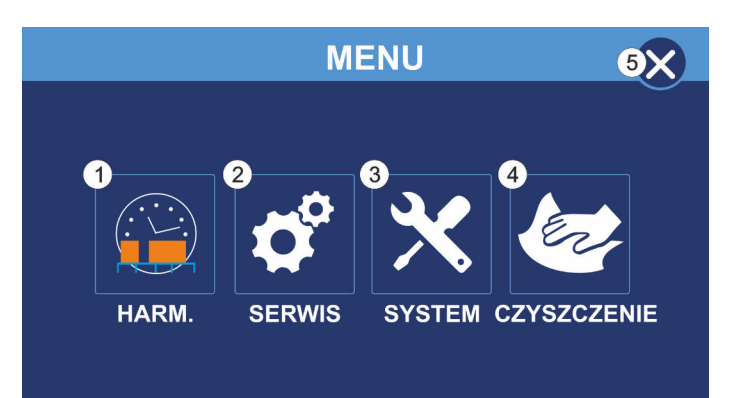

- 1 Ustawienia harmonogramu pracy termostatu.
- Szczegóły w rozdziale 17.1 2 Ustawienia serwisowe. Szczegóły w rozdziale 18
- 3 Ustawienia systemowe. Po wybraniu tej opcji mamy możliwość zmiany języka panelu, włączenie lub wyłączenie dźwięków, ustawienie jasności wyświetlacza oraz spersonalizowanie wyglądu ekranów urządzenia.
- 4 Funkcja czyszczenia ekranu. Po wybraniu tej opcji ekran blokuje się na 30 sekund i jego dotykanie nie powoduje żadnej reakcji
- 5 Wyjście do ekranu głównego

#### **16.1.Ustawienia harmonogramu**

Aby przejść do ustawień harmonogramu w Menu wciskamy Harm. (przycisk nr 1) Widok harmonogramu na cały tydzień.

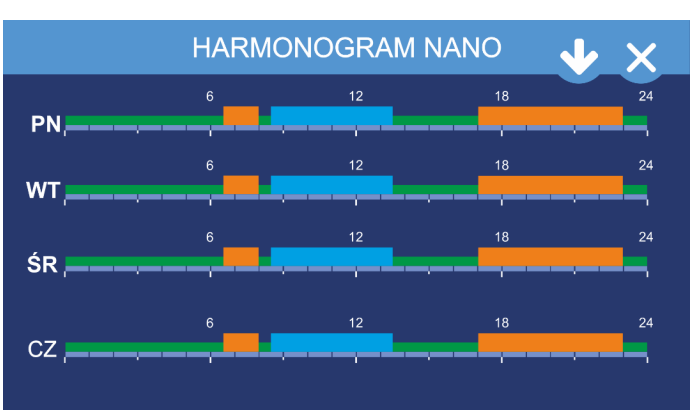

Wciskając **O** przechodzimy do ustawień pozostałych dni tygodnia i harmonogramu świątecznego.

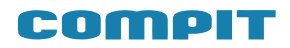

Przyciskając pasek harmonogramu wybranego dnia tygodnia przechodzimy do okna edycji stref dla tego dnia

Przyciskając <sup>3</sup> wychodzimy do menu głównego

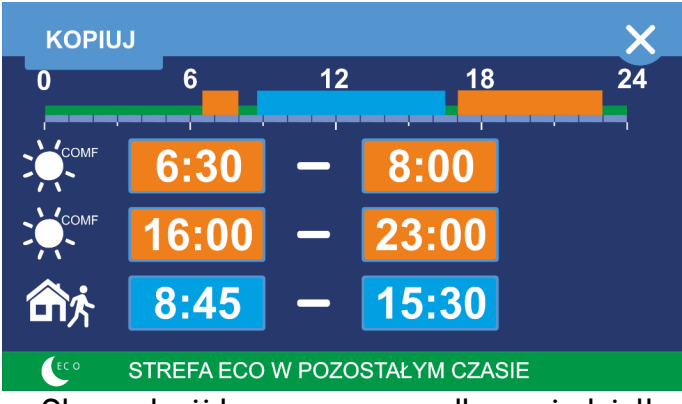

Okno edycji harmonogramu dla poniedziałku Możemy ustawić 2 strefy komfortowe i strefę poza domem. Poza tymi strefami obowiązuje strefa ekonomiczna.

W górnej części znajduje się graficzne przedstawienie aktualnie ustawionych stref.

Aby edytować strefę klikamy pozycję, którą chcemy zmienić.

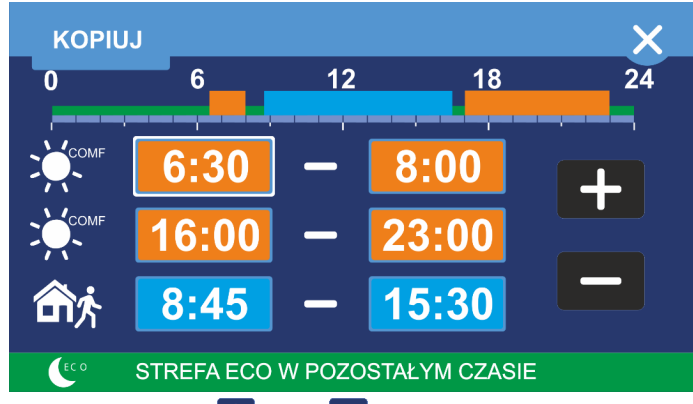

Używając  $\blacksquare$  i  $\blacksquare$  ustawiamy godzinę rozpoczęcia pierwszej strefy i jej zakończenia. Aktualnie edytowana pozycja zostanie podświetlona. Analogicznie ustawiamy kolejne strefy.

Jeśli chcemy mieć identyczne ustawienia dla pozostałych dni tygodnia klikamy

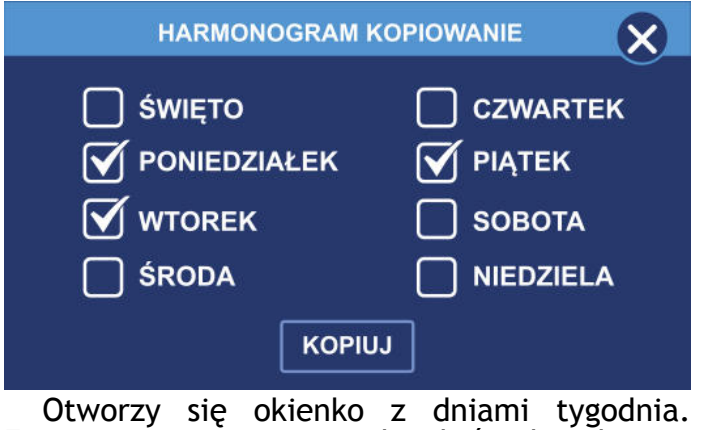

Zaznaczamy pozycje, do których chcemy skopiować ustawienia i klikamy

# **SERWIS**

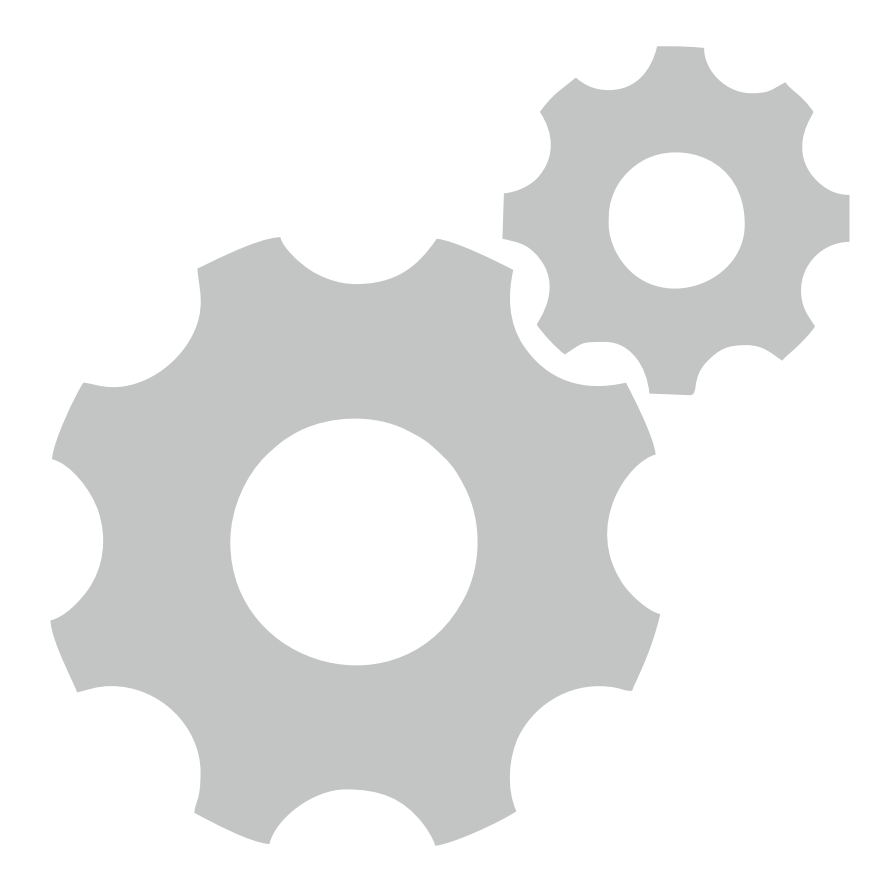

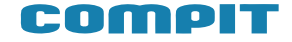

#### <span id="page-14-0"></span>**17. MENU SERWISOWE**

Poniżej znajduje się schemat struktury menu serwisowego. Po wprowadzeniu kodu **99** wyświetli się ekran menu serwisowego dla użytkownika z ograniczonymi możliwościami edvcii. Po wprowadzeniu kodu serwisanta pojawi się pełne menu serwisowe.

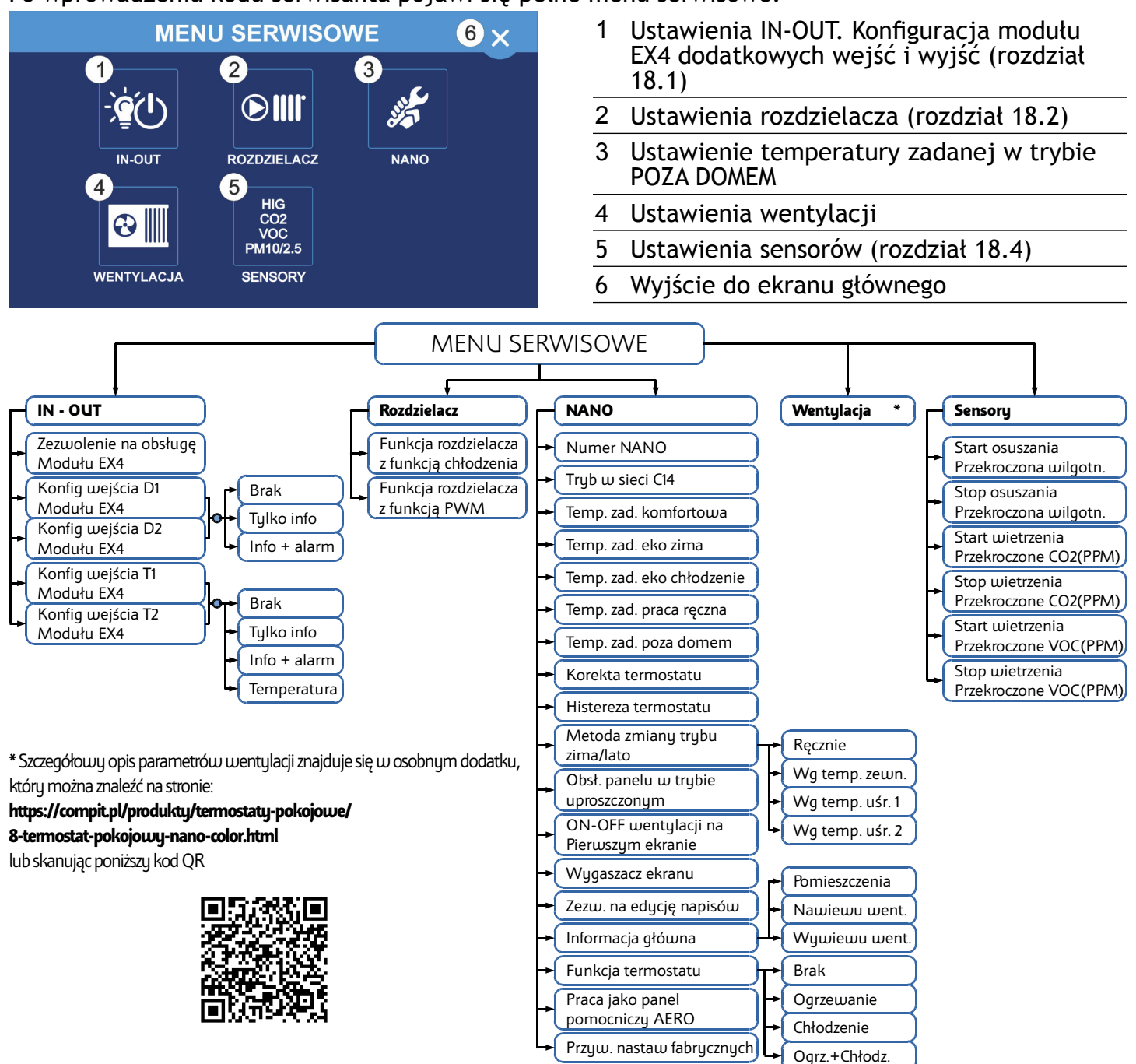

#### **17.1.IN – OUT**

#### **17.1.1. Zezwolenie na obsługę EX4** Umożliwia pracę z dodatkowym modułem EX4 **17.1.2. Konfiguracja wejścia D1/D2 Modułu EX4**

Konfiguruje ustawienia wejścia D1/D2:

Brak - wejście nie obsługiwane, nie będzie wyświetlane na ekranie wyjść

• Tylko info – status wejścia będzie wyświetlany tylko na ekranie wyjść

• Info+alarm – status wejścia będzie wyświetlany na ekranie wyjść i ekranie głównym

#### **17.1.3. Konfiguracja wejścia T1/T2 Modułu EX4**

- Konfiguruje ustawienia wejścia T1/T2:
- Brak wejście nie obsługiwane, nie będzie wyświetlane na ekranie wyjść
- Tylko info status wejścia będzie wyświetlany tylko na ekranie wyjść
- Info+alarm status wejścia będzie wyświetlany na ekranie wyjść i ekranie głównym
- Temperatura wejście skonfigurowane do pomiaru temperatury

#### <span id="page-15-0"></span>**17.2.Rozdzielacz**

#### **17.2.1. Praca rozdzielacza z funkcją chłodzenia**

Umożliwia pracę rozdzielacza podłogowego z instalacją pracującą na chłodzenie. Parametr dotyczy współpracy z listwami L1 i L2 służącymi do sterowania obiegami podłogowymi i ściennymi.

#### **17.2.2. Praca rozdzielacza z funkcją PWM**

Regulacja PWM polega na cyklicznym załączaniu obiegu na wyznaczony czas. Czas załączenia zależy od różnicy pomiędzy temperaturą zadaną a temperaturą pomieszczenia. Jeżeli funkcja jest wyłączona NANO steruje obiegami rozdzielacza jak zwykły termostat z ustawioną histerezą. Parametr dotyczy współpracy z listwami L1 i L2 służącymi do sterowania obiegami podłogowymi i ściennymi.

#### **17.3.NANO**

#### **17.3.1. Numer NANO**

W tym parametrze można ustawić numer NANO. Każde NANO w sieci C14 musi mieć niepowtarzalny numer. Zakres 1..10

#### **17.3.2. Tryb w sieci C14**

• **PODRZĘDNY** – odpowiada na zapytania MASTERA

• **MASTER** – zarządza komunikacją między urządzeniami w sieci C14 w następującej kolejności: moduł wentylacji AERO→ moduł EX4→sterownik kotła nr 1→ iNext→ sensor nr 1→ sensor nr 2→sensor nr 3→ sensor nr 4→sensor nr 5→sensor nr 6→ moduł wentylacji AERO→ mieszacz nr 1→ moduł ogrzewania podłogowego nr1→ sterownik kotła nr 2→ mieszacz nr 2→ mieszacz nr 3→mieszacz nr 4→ sterownik solarny nr 1→ NANO nr 2→ NANO nr 3→ NANO nr 4→ NANO nr 5→ NANO nr 6

• **MASTER MINI** – zarządza komunikacją między zmniejszoną ilością urządzeń w sieci C14 w następującej kolejności: moduł wentylacji AERO→ moduł EX4→ sterownik kotła nr 1→ iNext→ sensor nr 1→ sensor nr 2→ sensor nr 3. Zalecane jeśli lista urządzeń odpytywanych w ustawieniu MASTER MINI jest wystarczająca. Wymiana informacji między urządzeniami następuje szybciej.

**W sieci C14 może być tylko jeden MASTER. 17.3.3. Temperatura zadana komfortowa**

Ustawia temperaturę zadaną komfortową

#### **17.3.4. Temperatura zadana eko zima** Ustawia temperaturę zadaną eko przy włączonym trybie ZIMA

#### **17.3.5. Temperatura zadana eko chłodzenie**

Ustawia temperaturę zadaną eko przy włączonym trybie CHŁODZENIE

#### **17.3.6. Temperatura zadana praca ręczna**

Ustawia temperaturę zadaną przy pracy ręcznej

#### **17.3.7. Temperatura zadana poza domem**

Ustawia temperaturę zadaną dla trybów POZA DOMEM i URLOP

**17.3.8. Korekta termostatu** ustawienia korekty pomiaru temperatury pomieszczenia.

Zakres -10..+10°C.

## **17.3.9. Histereza termostatu**

termostatu zapobiega niepotrzebnym załączeniom ogrzewania przy niewielkich wahaniach temperatury. Im większa wartość histerezy, tym dłuższymi cyklami działa ogrzewanie.

Zakres nastaw 0,1 .. 10,0°C

#### **17.3.10.Metoda zmiany trybu ZIMA / LATO**

Do wyboru jest jedna z poniższych opcji:

- Ręcznie użytkownik sam zmienia
- ustawienie sezonu grzewczego
- Wg temperatury zewnętrznej ◦ gdy termostat znajduje się w trybie ZIMA wzrost temp. zewnętrznej powyżej ustawionej wartości powoduje automatyczną zmianę na tryb LATO

◦ gdy termostat znajduje się w trybie LATO spadek temp. zewnętrznej poniżej ustawionej wartości powoduje automatyczną zmianę na tryb ZIMA

• Wg temperatury uśrednionej 1. Pomiary są uśrednione za ostatnie 2,5 godziny

◦ gdy termostat znajduje się w trybie ZIMA wzrost średniej temp. Zewnętrznej powyżej ustawionej wartości powoduje automatyczną zmianę na tryb LATO

◦ gdy termostat znajduje się w trybie LATO spadek średniej dobowej temp. Zewnętrznej poniżej ustawionej wartości powoduje automatyczną zmianę na tryb ZIMA

• Wg temperatury uśrednionej 2. Pomiary są uśrednione za ostatnie 24 godziny

◦ gdy termostat znajduje się w trybie ZIMA wzrost średniej temp. Zewnętrznej powyżej ustawionej wartości powoduje automatyczną

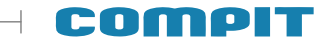

<span id="page-16-0"></span>zmianę na tryb LATO

◦ gdy termostat znajduje się w trybie LATO spadek średniej dobowej temp. Zewnętrznej poniżej ustawionej wartości powoduje automatyczną zmianę na tryb ZIMA

#### **17.3.11.Obsługa panelu w trybie uproszczonym**

Po załączeniu na głównym ekranie jest wyświetlany rząd przycisków do sterowania pracą wentylacji.

#### **17.3.12.ON – OFF wentylacji na pierwszym ekranie**

Po załączeniu na głównym ekranie jest wyświetlany przycisk umożliwiający wyłączenie i załączenie wentylacji.

#### **17.3.13.Wygaszacz ekranu**

Parametr umożliwia włączenie wygaszacza ekranu na którym wyświetlany jest czas i temperatura pomieszczenia.

#### **17.3.14.Zezwolenie na edycję napisów**

Pozwolenie na edycję napisów. Zaznaczenie tej opcji pozwala edytować opisy wyjść modułu EX4 oraz nazwy obiegów grzewczych.

#### **17.3.15.Informacja główna**

Wyświetlanie informacji na ekranie głównym (pozycja 10 w rozdziale 5):

• pomieszczenia – wyświetla aktualnie zmierzoną temperaturę pomieszczenia

• nawiewu wentylacji – wyświetla aktualną temperaturę nawiewu wentylacji

• wywiewu wentylacji – wyświetla aktualną temperaturę wywiewu wentylacji

#### **17.3.16.Funkcja termostatu**

Do wyboru jest jedna z poniższych opcji:

- Brak Nano COLOR nie realizuje funkcji termostatu
- Ogrzewanie realizuje tylko funkcję grzania

• Chłodzenie – realizuje tylko funkcję chłodzenia

• Ogrzewanie + chłodzenie – realizuje funkcje grzania i chłodzenia

#### **17.3.17.Praca jako panel pom. AERO**

Umożliwia pracę panelu Nano Color jako dodatkowy panel sterujący wentylacją.

Po włączeniu opcji dostępne będą jedynie opcje umożliwiające zmiany trybu pracy wentylacji i/lub termostatu (w zależności od )

#### **17.3.18.Przywracanie nastaw fabrycznych**

Przywraca nastawy i ustawienia do fabrycznych wartości. Podanie kodu użytkownika przywraca tylko nastawy<br>użytkownika. Podanie kodu serwisanta użytkownika. Podanie kodu serwisanta przywraca nastawy użytkownika i serwisowe. Podanie kodu producenta przywraca wszystkie nastawy.

#### **17.4.Sensory**

#### **17.4.1. Start osuszania przekroczona wilgotność**

Określa poziom wilgotności po przekroczeniu którego następuje zwiększenie prędkości wentylatorów o 1 bieg. Do prawidłowego działania funkcji niezbędne jest posiadanie czujnika wilgotności SH.

#### **17.4.2. Stop osuszania przekroczona wilgotność**

Określa poziom wilgotności po spadku<br>którego następuje powrót prędkości następuje powrót wentylatorów do normalnej pracy. Do prawidłowego działania funkcji niezbędne jest posiadanie czujnika wilgotności SH.

#### **17.4.3. Start wietrz. przekr. CO2 (PPM)**

Określa poziom stężenia CO<sub>2</sub> w powietrzu po przekroczeniu którego następuje zwiększenie<br>prędkości wentylatorów o 1 bieg. Do wentylatorów o 1 bieg. Do prawidłowego działania funkcji niezbędne jest posiadanie czujnika ACS-1 lub SAC.

#### **17.4.4. Stop wietrz. przekr.CO2 (PPM)**

Określa poziom stężenia CO<sub>2</sub> w powietrzu po spadku którego następuje powrót prędkości<br>wentylatorów do normalnej pracy. Do wentylatorów do normalnej pracy. Do prawidłowego działania funkcji niezbędne jest posiadanie czujnika ACS-1 lub SAC.

#### **17.4.5. Start wietrzenia przekr. VOC**

Określa poziom stężenia lotnych związków organicznych w powietrzu po przekroczeniu którego następuje zwiększenie prędkości wentylatorów o 1 bieg. Do prawidłowego działania funkcji niezbędne jest posiadanie czujnika SVOC.

#### **17.4.6. Stop wietrzenia przekr. VOC**

Określa poziom lotnych związków organicznych po spadku którego następuje powrót prędkości wentylatorów do normalnej pracy. Do prawidłowego działania funkcji niezbędne jest posiadanie czujnika SVOC.

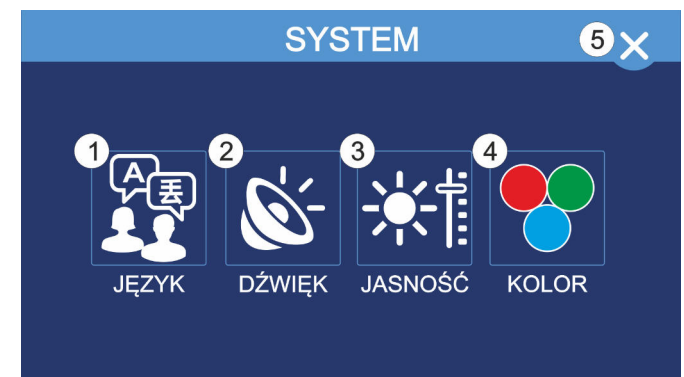

- 1 Zmienia język urządzenia na jeden z dostępnych
- 2 Włącza i wyłącza sygnał dźwiękowy dla przycisków i dla alarmów
- 3 Ustawia jasność ekranu w trakcie pracy i podczas wygaszenia (czuwania)
- 4 Umożliwia zmianę kolorystyki ekranu
- 5 Wyjście do poprzedniego menu

#### **17.5.1. Kolor**

Do wyboru jest paleta umożliwiająca zmianę kolorystyki tła, ramek oraz przycisków razem z ich stylem. Poniżej znajdują się przykłady różnych kombinacji kolorów i typów przycisków.

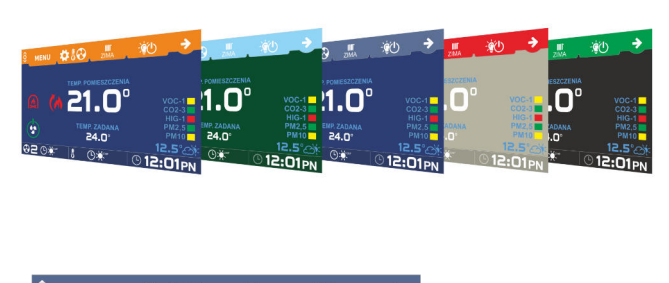

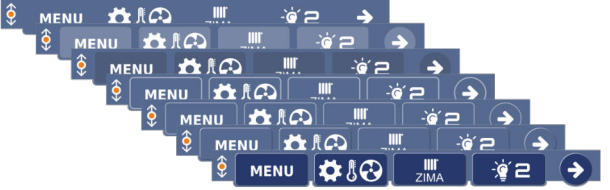

#### **18. Montaż 18.1.Informacje ogólne**

Prace przyłączeniowe i montaż powinny być wykonane wyłącznie przez osoby z odpowiednimi kwalifikacjami i uprawnieniami, zgodnie z obowiązującymi przepisami normami. Wszelkie prace przyłączeniowe mogą się odbywać tylko przy odłączonym napięciu zasilania - należy upewnić się, że przewody elektryczne nie są pod napięciem.

#### <span id="page-17-0"></span>**17.5.SYSTEM 18.2.Zasilanie**

Regulator należy zasilić z zasilacza podłączonego do instalacji elektrycznej o napięciu 230V/50Hz lub bezpośrednio z wyjść U oraz G znajdujących się na module regulatora. Instalacja powinna być trójprzewodowa, zabezpieczona wyłącznikiem różnicowoprądowym oraz bezpiecznikiem nadprądowym o wartości dobranej do obciążenia i przekrojów przewodów. Przewody przyłączeniowe należy poprowadzić w taki sposób, aby nie stykały się z powierzchniami o temperaturze przekraczającej ich nominalną temperaturę pracy. Końcówki żył przewodów należy zabezpieczyć tulejkami zaciskowymi. Zaciski śrubowe regulatora umożliwiają podłączenie przewodu o przekroju maksymalnym 1,5mm².

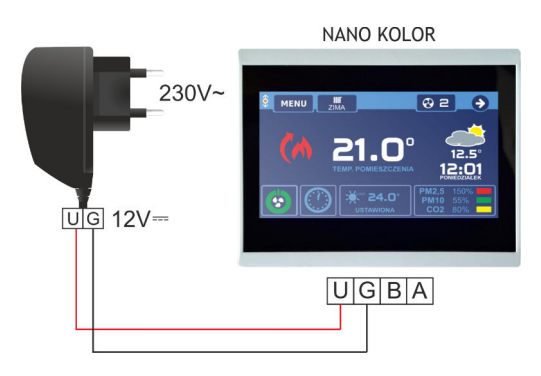

#### **18.3.Podłączenie NANO – praca urządzeń w sieci**

Moduł NANO umożliwia odczyt temperatury kotła, zasobnika CWU i mieszacza oraz pozwala nastawiać temperaturę zadaną kotła i mieszacza. Unikalna cechą NANO jest funkcja jednokrotnego wymuszenia podgrzania zasobnika CWU do temperatury komfortowej. Pozwala pogodzić ekonomiczną pracę CWU przy temperaturze obniżonej z komfortem uzyskania ciepłej wody na żądanie. Na termostacie można ustawić tygodniowy i dobowy program działania ogrzewania. NANO sygnalizuje pojawienie się stanu alarmowego w podłączonym regulatorze. Łatwa zmiana trybów pracy termostatu, pozwala na szybkie dostosowanie pracy obiegu do aktualnych potrzeb użytkownika (praca z zegarem, praca ze stałą temperaturą, tryb urlopowy).

Przykładowy schemat połączeń znajduje się na następnej stronie.

<span id="page-18-0"></span>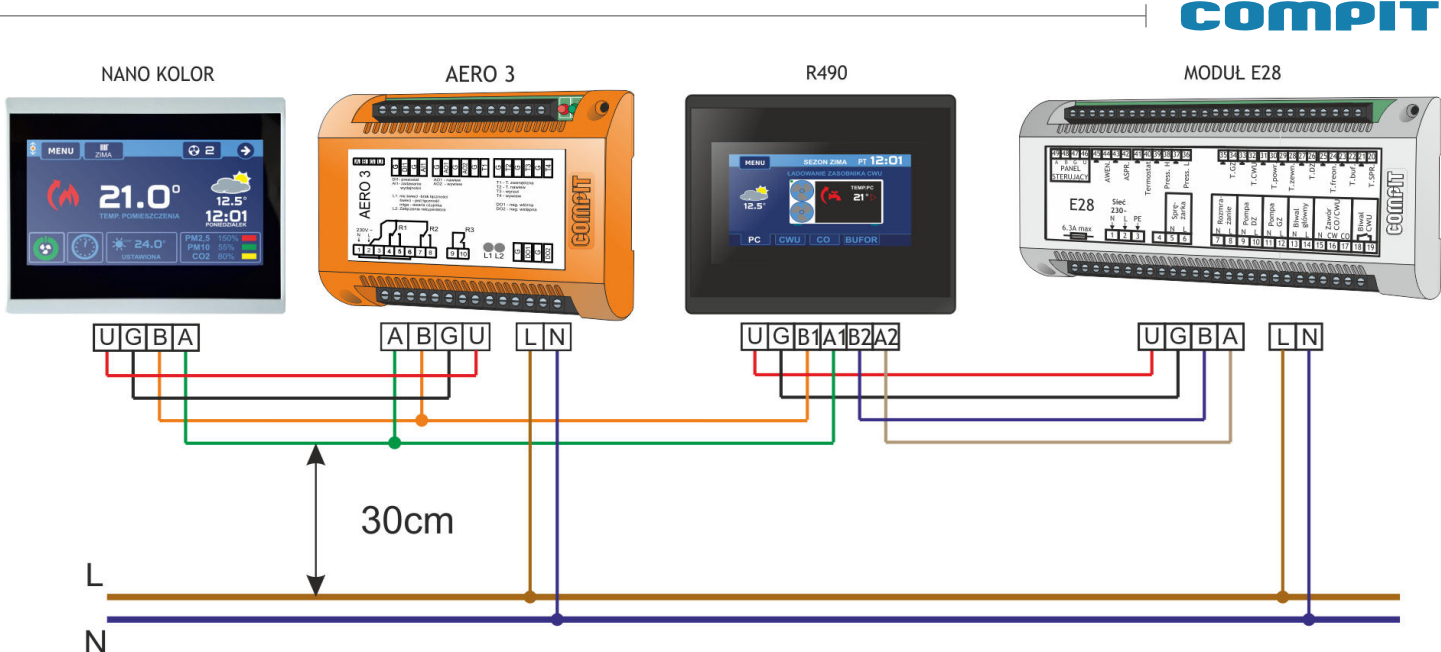

#### **18.4.Podłączenie NANO, sieć bezprzwodowa**

NANO można podłączyć także w przypadku gdy niemożliwe jest podłączenie kablowe. W takim przypadku należy użyć konwetera C14 – Radio RS. Służy on do bezprzewodowego przekazywania komunikacji w sieci C14. Więcej informacji znajduje się w instrukcji konwertera C14 – Radio RS. Przykładowy schemat podłączeń znajduje się na rysunku obok.

#### **19. Moduł internetowy iNext**

Moduł internetowy iNext umożliwia zdalną kontrolę nad różnymi typami sterownikami firmy COMPIT, dzięki któremu można monitorować aktualny stan pracy instalacji, modyfikować nastawy regulatora, odczytywać aktualne i archiwalne dane pomiarowe.

Na poniższym rysunku znajduje się przykładowe połączenie regulatorów z iNext.

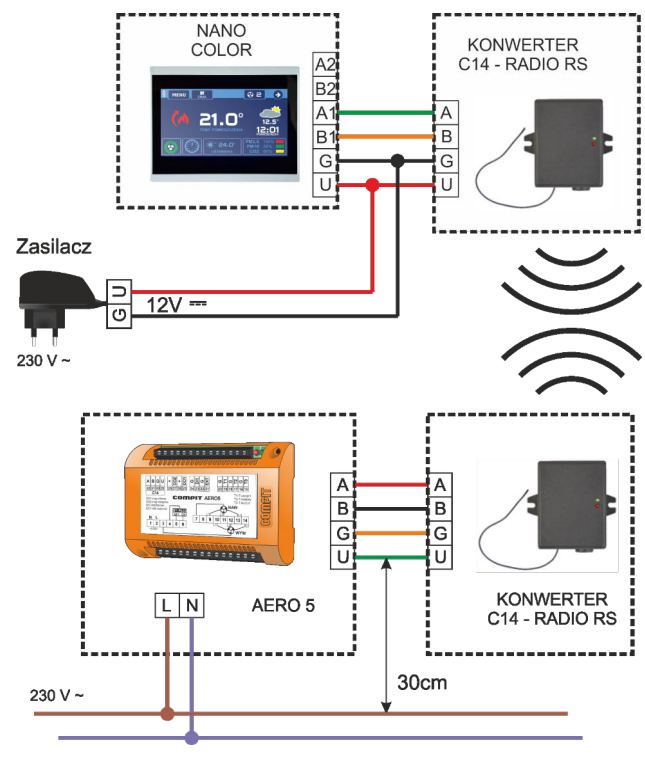

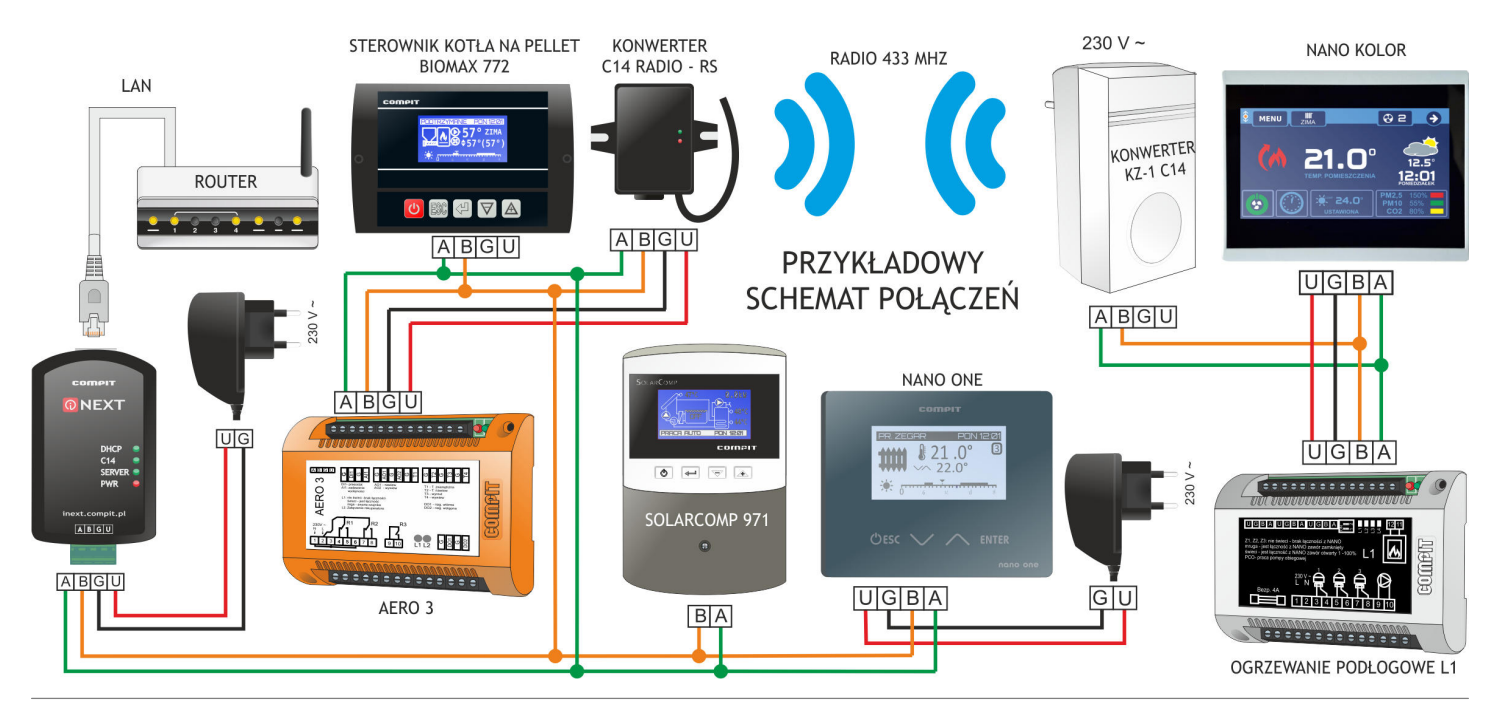

## **Inne urządzenia współpracujące z protokołem C14:**

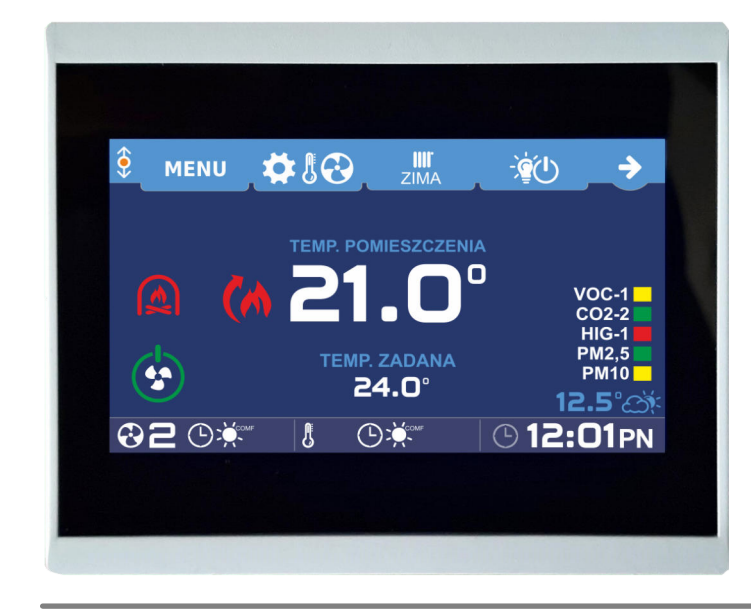

#### **Termostat pokojowy NANO COLOR**

- Dotykowy, kolorowy ekran
- Pomiar temperatury w pokoju
- Ustawianie temperatur zadanych
- Ustawianie harmonogramu
- Przełączanie trybów:

ZIMA, LATO, CHŁODZENIE

#### **Termostat pokojowy NANO ONE**

- Monochromatyczny ekran
- Pomiar temperatury w pokoju
- Ustawianie temperatur zadanych
- Ustawianie harmonogramu
- Przełączanie trybów: ZIMA, LATO, CHŁODZENIE

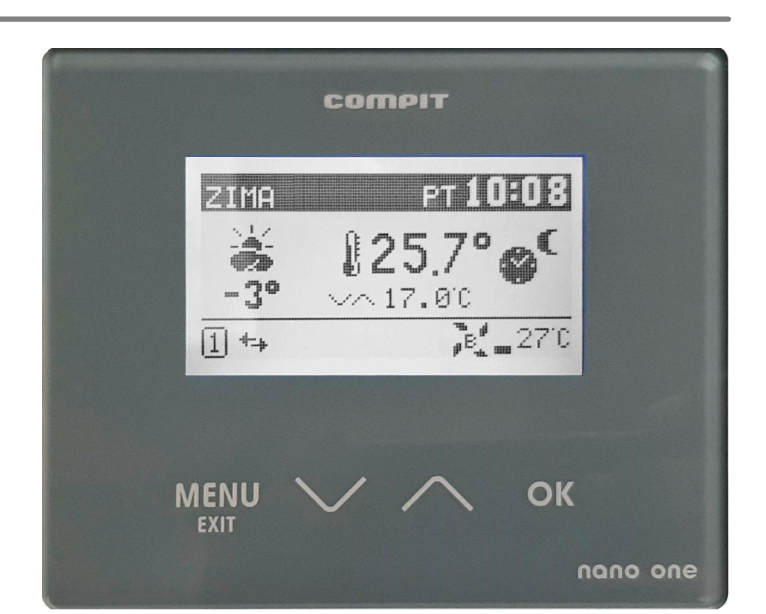

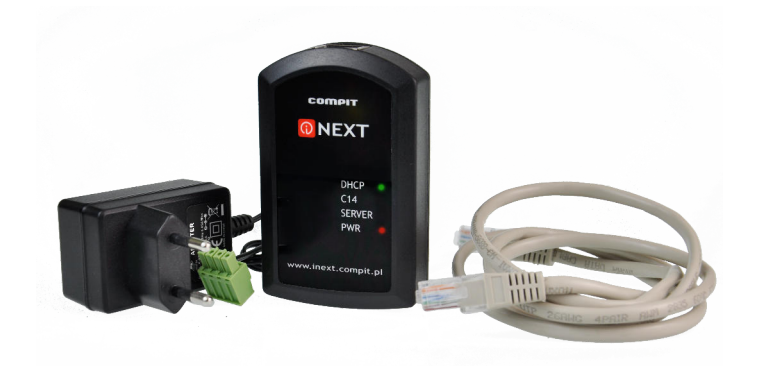

### **Moduł internetowy iNext**

- Sprawdzanie aktualnych ustawień
- Odczytywanie danych pomiarowych
- Modyfikowanie nastawów regulatora
- Dokonywanie zdalnej konfiguracji i serwisu

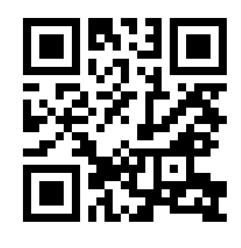

WWW.COMPIT.PL

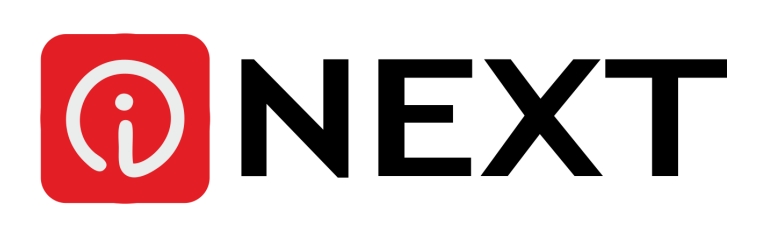